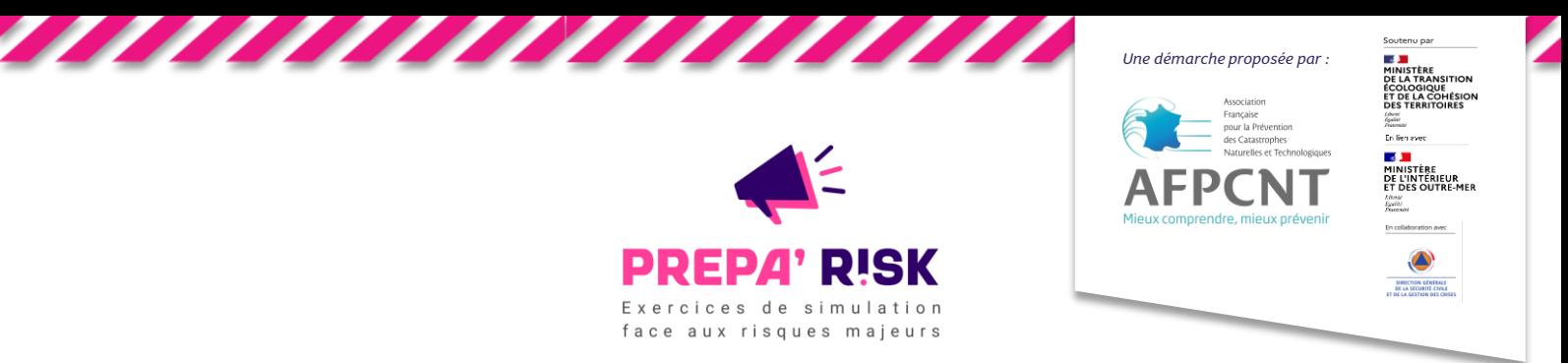

# **Foire Aux Questions** : toutes les réponses à vos interrogations !

Afin de disposer de toutes les clés pour faciliter votre participation à l'opération Prépa'Risk, vous trouverez ci-dessous des éléments de réponses aux questions les plus fréquemment posées ; n'hésitez à les consulter ! Si une question persiste malgré tout, contactez-nous *à l'adresse suivante : exercices@preparisk.fr*

#### **Avant l'exercice**

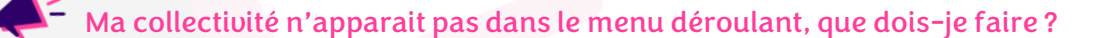

- **Solution 1 :** Tapez les premières lettres du nom de votre collectivité, si elle n'est pas encore inscrite, elle apparaitra sur le menu déroulant ;
- **Solution 2 :** Vous n'êtes pas sur la bonne page de recherche (distinction commune/intercommunalité) ;
- **Solution 3 :** Une autre personne a déjà inscrit votre collectivité ;
- **Solution 4 :** Vous vous êtes déjà inscrit à l'édition 2023, vos identifiants sont toujours les mêmes.

J'ai participé à l'édition 2023, mes identifiants sont-ils encore valables pour l'édition 2024 ?

Oui, l'accès à votre plateforme ne change pas pour cette édition.

Aucune personne de ma collectivité ne s'est inscrite et ma collectivité n'apparait pas.

Contactez Prépa'Risk ici : **exercices@preparisk.fr**

## J'ai perdu mes identifiants, que faire ?

Cliquez sur l'onglet « **Mot de passe oublié ?** » Les accès de votre espace seront renvoyés à l'adresse renseignée lors de la 1ere connexion de votre collectivité (pensez à vérifier les spams).

Je me suis inscrit et je n'ai pas reçu le mail de confirmation avec mes identifiants.

Pensez à vérifier vos spams. Si vous n'avez pas de mail dans vos spams contactez Prépa'Risk ici : **exercices@preparisk.fr**

## Je souhaite m'inscrire à un exercice, comment faire ?

Connectez-vous à votre plateforme www.preparisk.fr, accédez à la fenêtre « **Mes exercices** » et à l'onglet « **Exercices prévus** ». Cliquez ensuite sur le bouton « **Je m'inscris** ». Vous pouvez inscrire votre collectivité à autant d'exercices que vous le souhaitez.

### Je souhaite me désinscrire d'un exercice, comment faire ?

Connectez-vous à votre plateforme, accédez à la fenêtre « **Mes exercices** » et à l'onglet « **Exercices prévus** ». Cliquez ensuite sur le bouton « **Inscrit** » pour désactiver votre participation.

#### Plusieurs personnes de ma collectivité souhaitent enregistrer leurs contacts, est-ce possible ?

Il vous est possible d'enregistrer jusqu'à **3 contacts** et **de changer si besoin ces contacts entre deux exercices**. Pour cela, connecter-vous à la plateforme, accédez à la fenêtre « **Mes infos** » et cliquez sur le bouton « **Ajouter un contact** ».

## Je veux modifier un contact déjà existant, comment faire ?

Accédez à **« Mes infos »,** une fois les informations modifiées cliquer sur **« Modifier ».**

## Je n'arrive pas à prendre en main la plateforme, que faire ?

Un tutoriel est à votre disposition sur la plateforme, cliquez sur « **Comment utiliser la plateforme** ».

## Comment dois-je préparer l'exercice ?

**Aucune préparation spécifique n'est nécessaire, ni requise.** Il suffit d'inviter les membres de votre **cellule de crise** (communale ou intercommunale) à prendre part à l'exercice. **Munissez-vous de vos documents opérationnels** (PCS, PICS, cartes, etc.) et laissez-vous guider par les informations reçues durant l'exercice.

## Est-il obligatoire d'avoir un PCS / PICS pour jouer ?

Non, ces exercices sont l'occasion pour vous de mesurer l'exposition de votre collectivité aux risques susceptibles de survenir sur votre territoire, et de tester vos dispositifs pour y faire face.

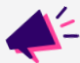

## Les exercices impliquent-ils d'engager réellement les actions sur le terrain ?

Vous n'êtes pas dans l'obligation d'engager des actions sur le terrain. Libre à vous de le faire en fonction des ressources disponibles durant l'exercice.

## Les exercices impliquent-ils de jouer avec la population ?

Vous pouvez faire jouer la population si vous le souhaitez, attention il faudra les avertir et les encadrer durant l'exercice.

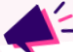

## Les exercices impliquent-ils de mobiliser les services techniques ?

Nous vous invitons à impliquer les services techniques dans l'exercice, **faisant partie de la cellule de crise municipale ils sont indispensables à la gestion des évènements.**

#### Dois-je informer la préfecture et/ou mes administrés qu'un exercice se tiendra sur mon territoire ?

Vous n'avez pas l'obligation d'informer vos administrés de la tenue d'un exercice Prépa'Risk. Une communication sur le sujet constitue toutefois une opportunité d'évoquer les actions de gestion des risques entreprises par votre collectivité.

**Nous vous invitons à informer votre préfecture de votre participation**. Des informations de jeu complémentaires vous seront peut-être partagées par son biais durant les exercices.

#### **Pendant l'exercice**

#### Rien ne bouge sur ma plateforme, que faire ?

- **Solution 1 :** L'exercice n'a pas encore débuté ;
- **Solution 2 :** Vous n'avez pas encore cliqué sur « Rejoindre l'exercice » ;
- **Solution 3 :** L'exercice a débuté, vous êtes sur la plateforme de jeu, vous avez reçu les informations, il ne vous reste plus qu'à commencer la simulation en entrant vos actions dans la main courante.

## Je n'ai pas de son durant l'exercice, est-ce normal ?

Oui, les informations de jeu sont communiquées aux joueurs par messages écrits sur la plateforme et par SMS. Le son n'est donc pas nécessaire.

#### Je ne vois pas l'aléa sur ma carte, est-ce normal ?

Oui, la carte vous sert de support pour adapter le scénario à votre contexte territorial. Elle vous aide à vous localiser et à déterminer les secteurs concernés par l'exercice.

## Je n'arrive pas à remplir ma main courante, comment faire ?

Après avoir cliqué sur le bouton **« J'active mon dispositif »,** cliquez sur le menu déroulant de la main courante pour accéder à plusieurs options de réponse. Si les réponses ne vous conviennent pas, sélectionnez **« Autre réponse »** et entrez à la main les informations que vous souhaitez enregistrer.

## Combien de temps durent les exercices ?

Les exercices durent généralement entre 1h30 et 2h. Pour les exercices de niveau expert, la durée de jeu peut aller jusqu'à 3h.

#### **Après l'exercice**

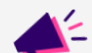

#### Comment télécharger ma main courante ?

Connectez-vous sur votre plateforme, accédez aux « **Exercices terminés** » et sélectionnez le bouton **« Voir l'archive ».** Une fois sur la plateforme de jeu vous pourrez cliquer sur le bouton **« télécharger l'archive »** en haut à gauche.

## Où puis-je accéder au questionnaire RETEX ?

A la fin de l'exercice, vous serez invité à compléter un questionnaire de **retour d'expérience** afin de partager votre expérience avec les organisateurs. Au début du questionnaire, vous pourrez renseigner votre adresse email afin de recevoir directement un exemplaire de vos réponses.

## Comment évaluer la participation de ma collectivité à un exercice Prépa'Risk ?

L'exercice permet une **auto-évaluation** : nous vous invitons à télécharger votre main courante et à effectuer un retour d'expérience à froid avec votre collectivité afin d'en tirer les meilleurs enseignements. Pour vous y aider, un tutoriel est également téléchargeable pour chaque exercice.

#### Comment valoriser la participation de ma collectivité à un exercice Prépa'Risk ?

- Communiquez sur les réseaux sociaux en taguant les comptes **@PrépaRisk**. N'hésitez pas à partager des photos de votre participation ;
- Il vous est possible de bénéficier d'une **attestation** de participation aux exercices. Pour l'obtenir, n'hésitez pas à envoyer un email à exercices@preparisk.fr ;
- **Témoignez** de votre expérience auprès des organisateurs en contactant exercices@preparisk.fr ;
- Informez la **presse** de votre mobilisation.

### Les données transmises par ma collectivité sont-elles confidentielles ?

Oui, vos données transmises durant l'inscription, au travers de la main courante et par le biais du questionnaire RETEX ont un **usage strictement confidentiel**, réservé aux organisateurs.